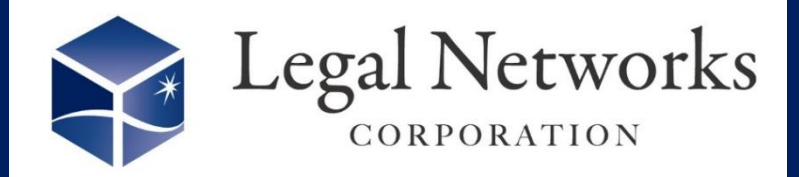

News Letter

3月号 2024年

~リーガルネットワークスHPに[てニュースレターバックナンバーも](https://www.legalnetworks.net/NL_backnumber)公開しています~

## \ 具体的な設定例をご案内します♪ / 36協定締結までの工程管理ができます!

## ■利用手順■

- 1. 設定>勤務地設定メニューにて、"就業規則·労使協定管理機能"を「利用する」に変 更します
- 2. 設定>規定・協定設定メニューにて、"36協定"と勤務地を選択し検索します。
- 3. 「新規追加」ボタンを押し、名称や起算日などを登録し、担当者タブで事業場担当者を 設定します。
- 4. 作成した"**36**協定"の「工程設定」ボタンを押し、作業工程と通知設定をします。

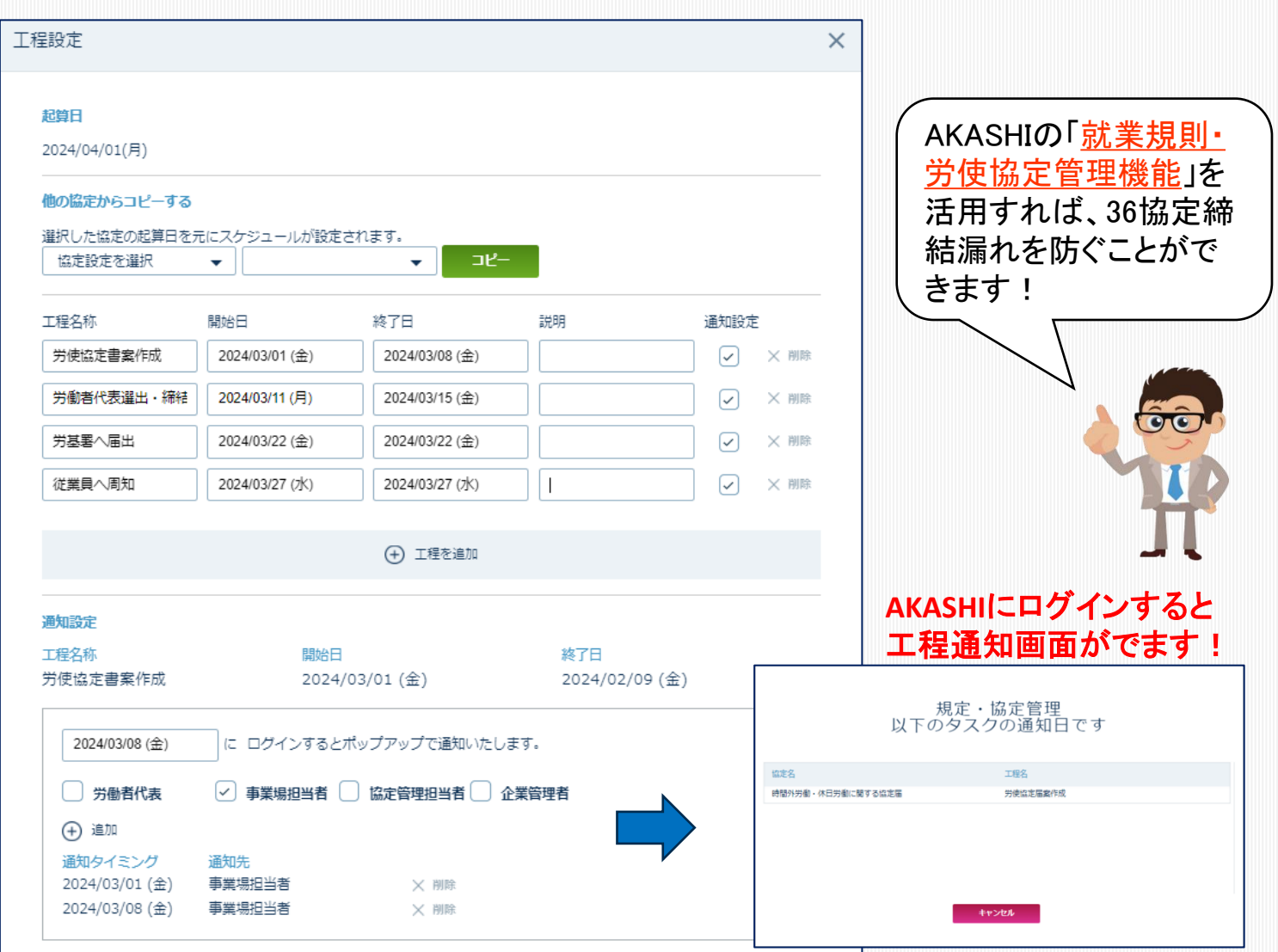

株式会社リーガルネットワークス 東京都新宿区新宿1-34-13 貝塚ビル302 03-6709-8919

<https://www.legalnetworks.net/>